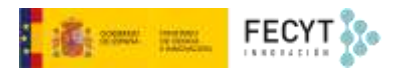

# CREACIÓN DE NÚMEROS Y PUBLICACIÓN

Versión 1 08/12/2022

Material formativo sobre gestión y edición de revistas en la nueva versión 3.2.1-4 del software OJS para editores de revistas

Este material se distribuye bajo una licencia Creative Commons Reconocimiento-No comercial-Compartir igual (CC BY-NC-SA 4.0)

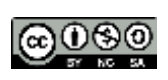

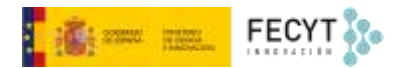

#### Resumen de contenido

La temática central de este bloque de contenido gira en torno a la creación de números de revista así como en su publicación final. Para ello se explican las diferentes opciones de configuración de los nuevos números, así como el proceso que permite que estén disponibles para asignarles los artículos correspondientes. Para finalizar, se muestra cómo llevar a cabo la publicación de los mismos.

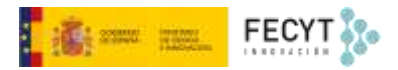

## Tabla de contenido

[Creación y publicación de números.........................................................................................................................3](#page-3-0)

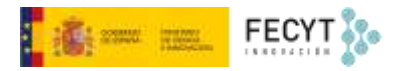

### <span id="page-3-0"></span>Creación y publicación de números

Para poder publicar contenido, es decir, los artículos, es indispensable crear primero los contenedores, esto es, los números.

Para llevar a cabo esta operación, hay que dirigirse al menú **Números** y marcar la opción **Próximos números**.

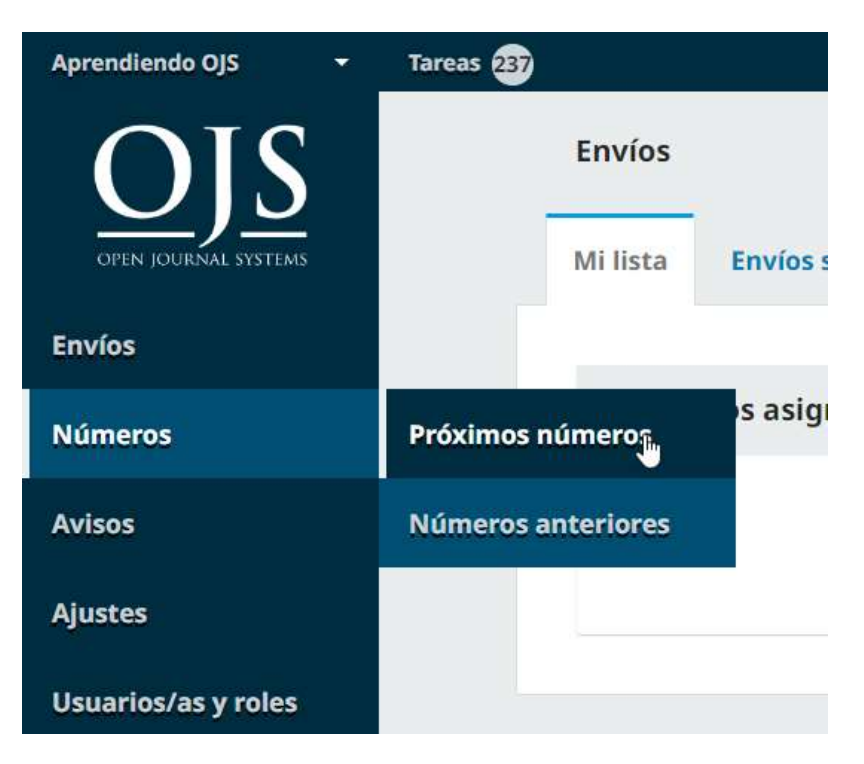

Una vez dentro, se usa la opción **Crear nuevo número**.

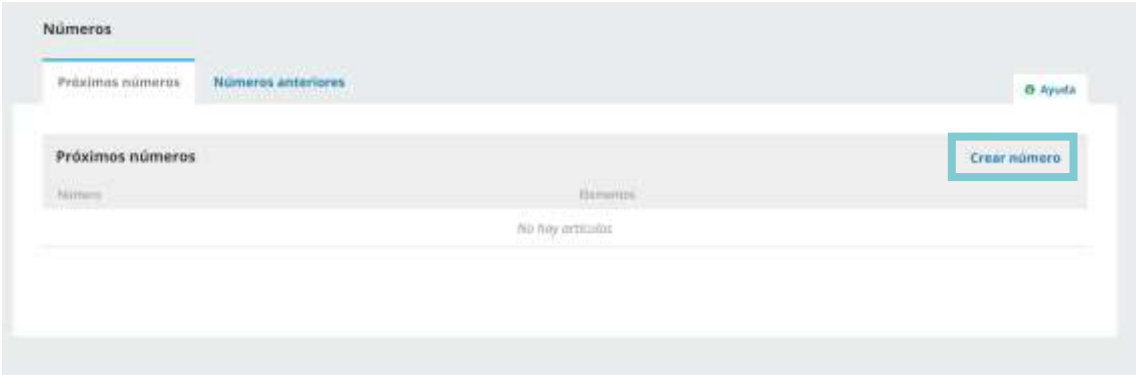

En la nueva pantalla, se irán consignando los datos del número que se quiere crear. Se trata de un sistema muy flexible que puede dar cabida a aquellas publicaciones que utilicen el sistema de volúmenes y números, solo de números o de años, y que incluyan además, cuando sea necesario, títulos específicos para cada uno de los que vayan publicando. También permite

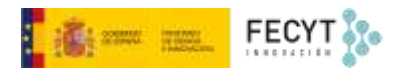

insertar una descripción que, como en el caso del título, puede ser en varios idiomas. Es en esta pantalla donde también se sube la portada que previamente habremos diseñado.

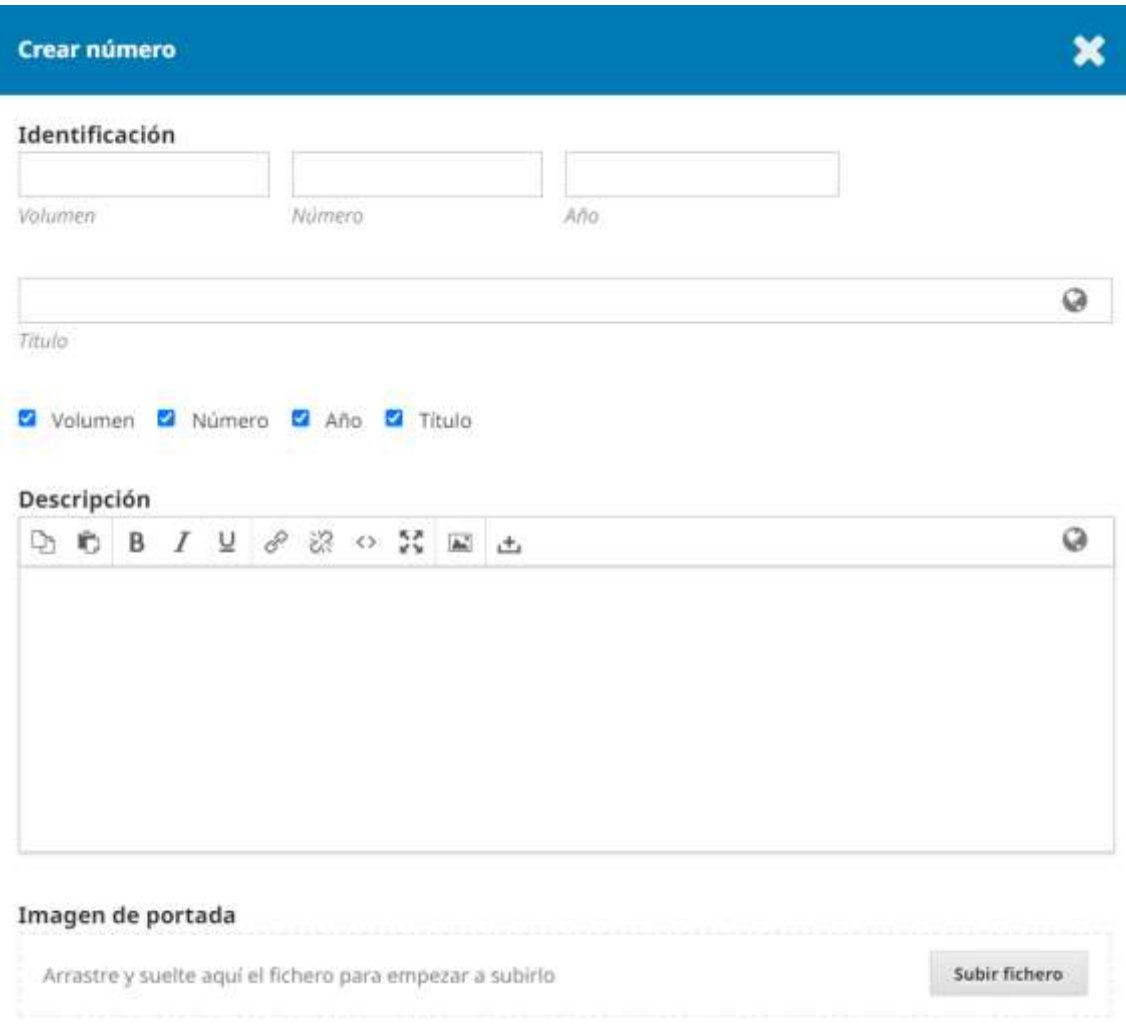

Al igual que en otros elementos publicables, también existe la posibilidad de personalizar la URL.

#### **Ruta URL**

Una ruta opcional para utilizar en la URL en lugar de la ID.

Ahora, ya podemos comenzar a asignarle artículos, como se vio anteriormente.

Una vez finalizada la maquetación, es el momento de comenzar la fase de publicación. El primer paso será, si no se ha hecho ya, revisar los metadatos.

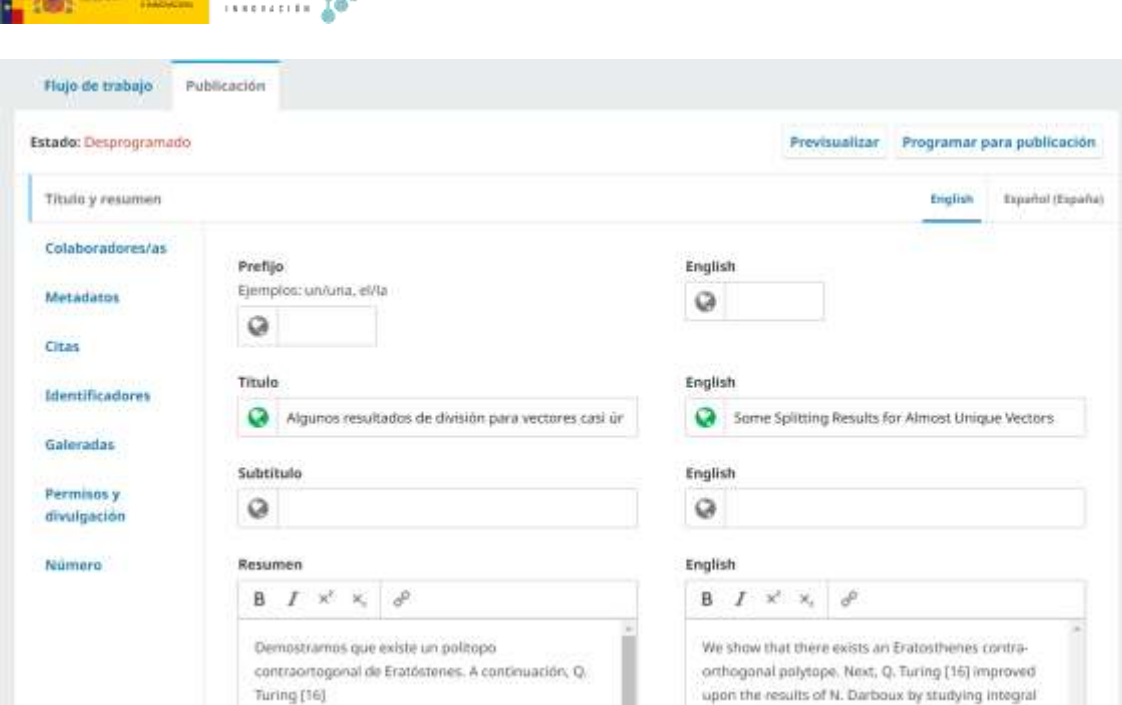

Ahora también se puede proceder a asignar al correspondiente DOI.

**FECYT** Sea

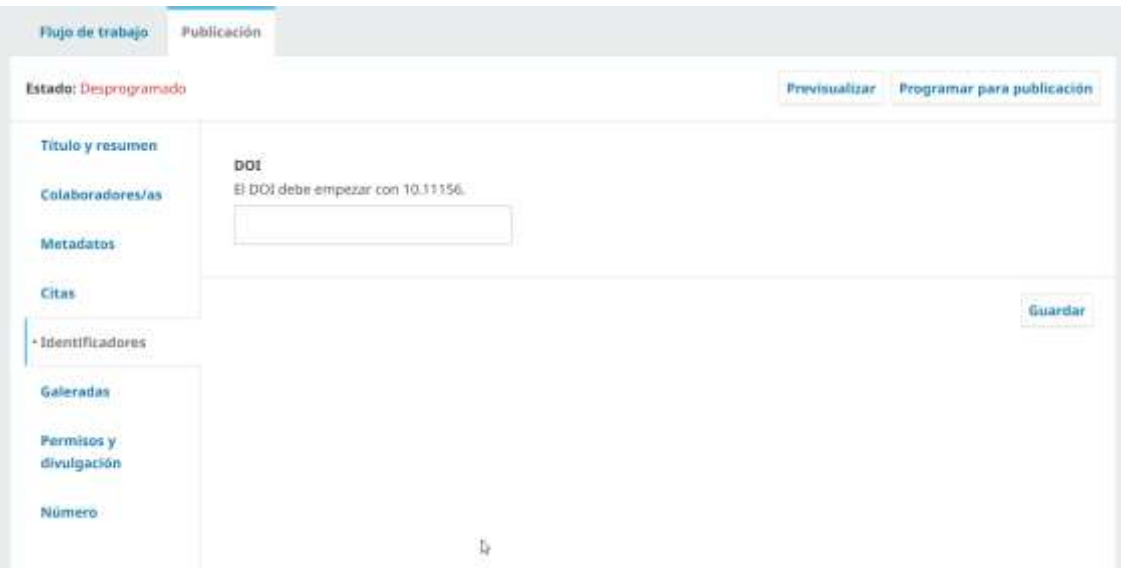

En la pestaña **Número**, se asigna la sección, la categoría, se puede subir la imagen de portada, se incorpora la paginación, y además, finalmente, se asigna al número en el que será publicado el artículo.

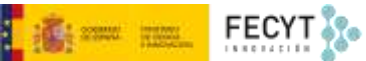

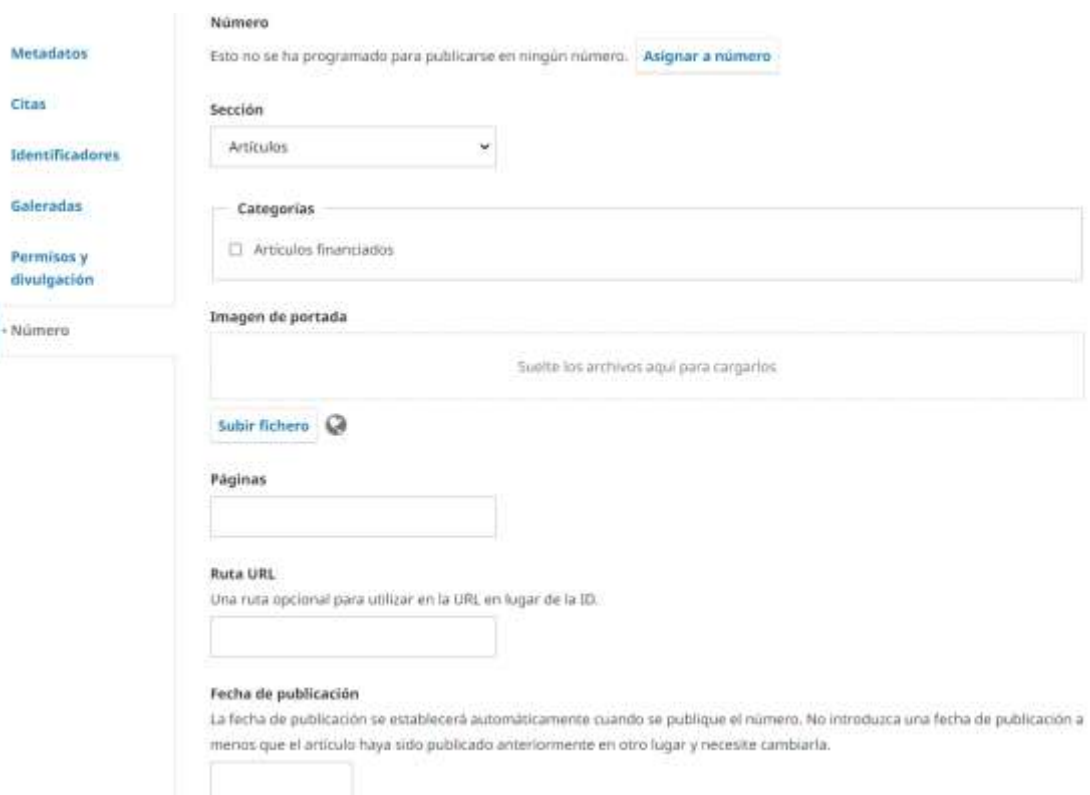

Como ocurre con las galeradas y con los propios números, también a las páginas de resumen se les pueden asignar URLs personalizadas.

Otro detalle a tener en cuenta es que la fecha de publicación se asigna automáticamente por el sistema. No obstante, en caso de ser necesario, se pueden cambiar de manera manual.

Una vez introducidos todos los datos, es necesario guardar los cambios.

Asignar el número, es tan sencillo como utilizar la correspondiente opción y escoger de entre los disponibles en el desplegable.

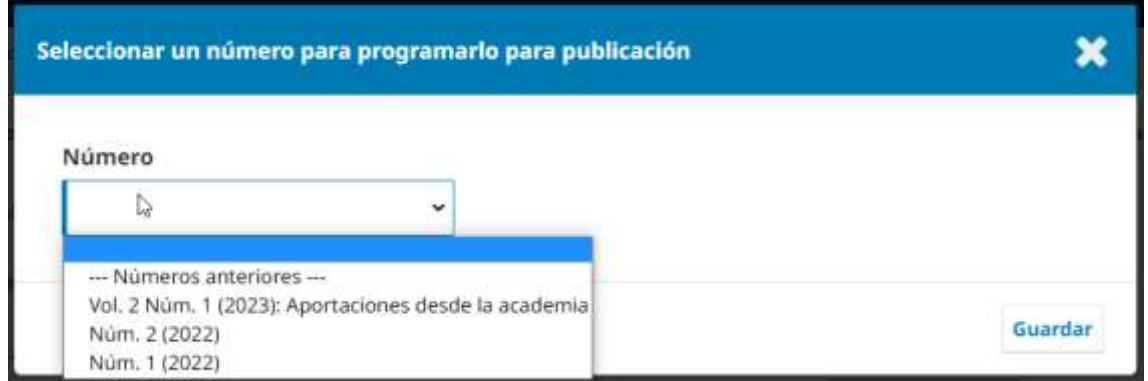

De vuelta al número, es posible editar las opciones y la configuración para su próxima publicación. Así, por ejemplo, se puede reordenar el sumario moviendo tanto los artículos como las distintas secciones

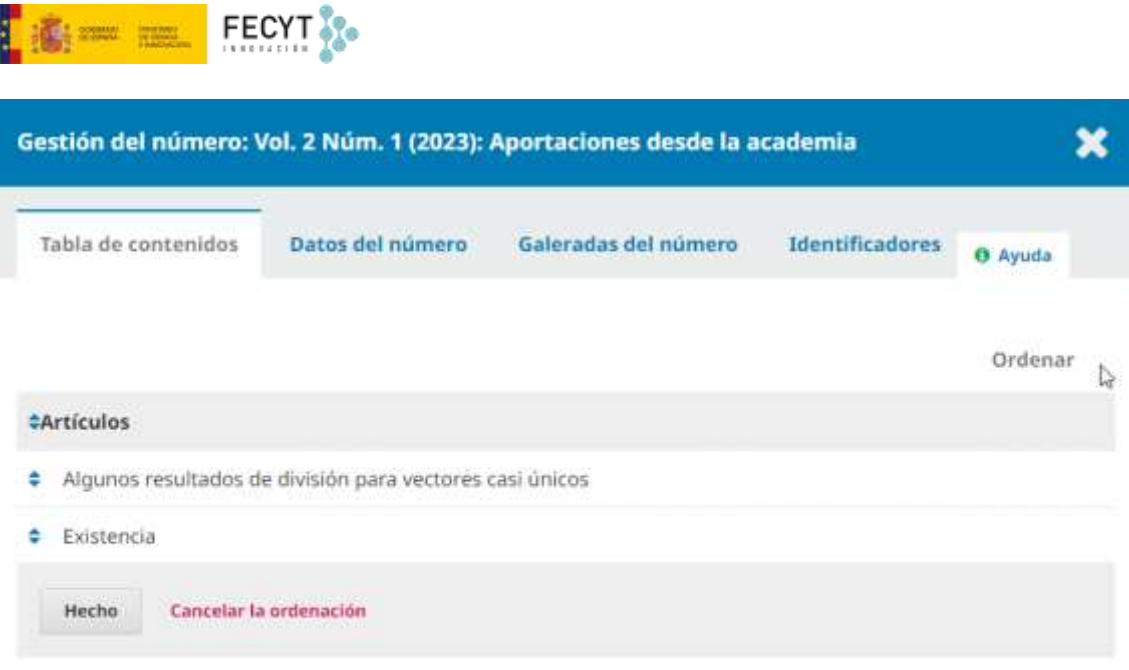

Antes de proceder con la publicación, se pueden previsualizar tanto el número como los diferentes artículos desde el menú contextual del número se inicia el proceso de publicación. Hay que estar atentos al hecho de que, junto con la publicación del número, es posible remitir una notificación por correo electrónico a todas las personas inscritas en la revista.

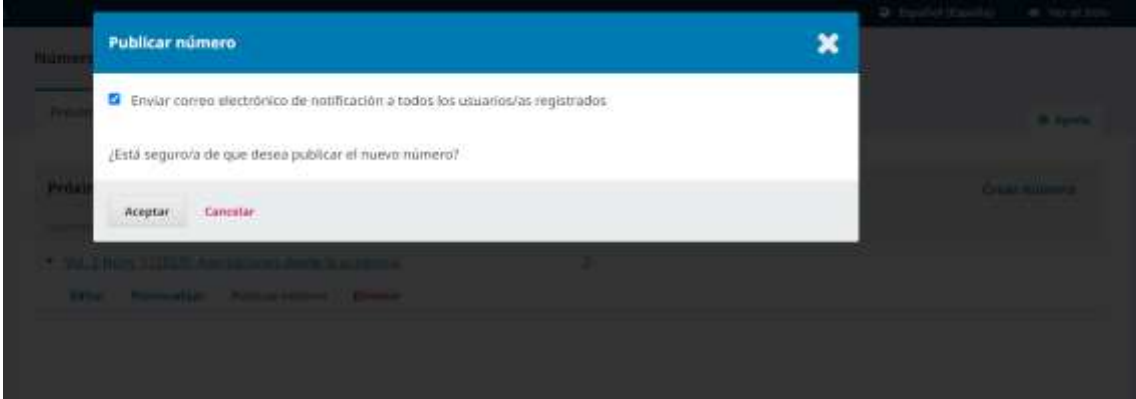

Una vez publicado el ejemplar, aparecerá el listado de números anteriores, donde, si se desea, es posible llevar a cabo una reordenación de los mismos. Otra opción de este listado es la de poder seleccionar cuál es el número actual y, por tanto, el que aparecerá primero en la lista en el menú **Archivo** y también en la portada de la propia revista.

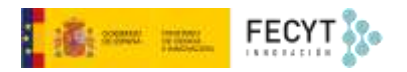

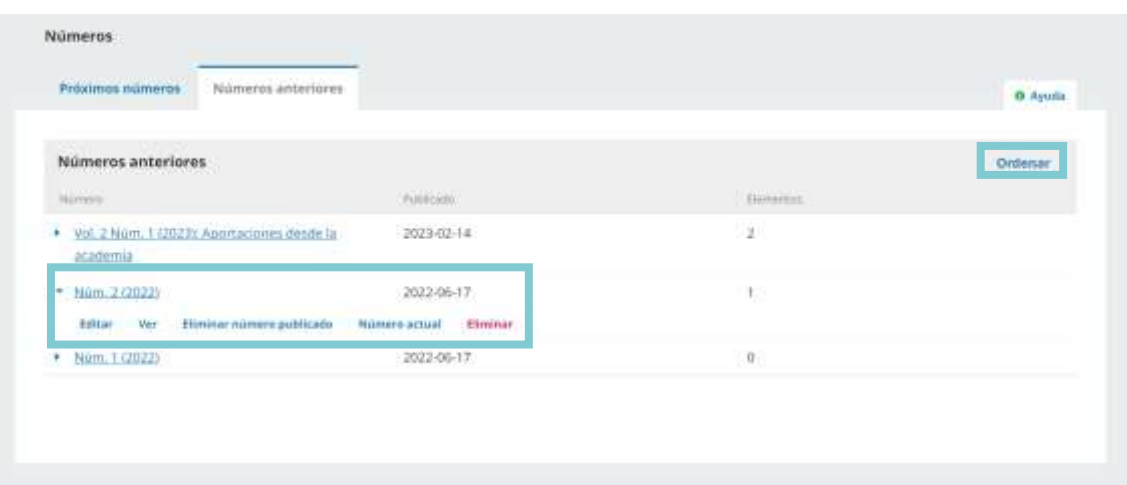

Si se necesita, es posible modificar los artículos ya publicados. Para ello, se puede acceder bien desde el propio número o bien desde la pestaña **Archivos**. Una vez localizado el artículo por título, autor o número de identificación, accedemos a él para desplegar todas las opciones de edición. Lo primero que haremos será dirigirnos a la pestaña **Publicación**. Si lo que se quiere es subir una nueva versión, habrá que utilizar la opción **Crear una versión nueva**. Esto permitirá subir una nueva galerada o conjunto de ellas.

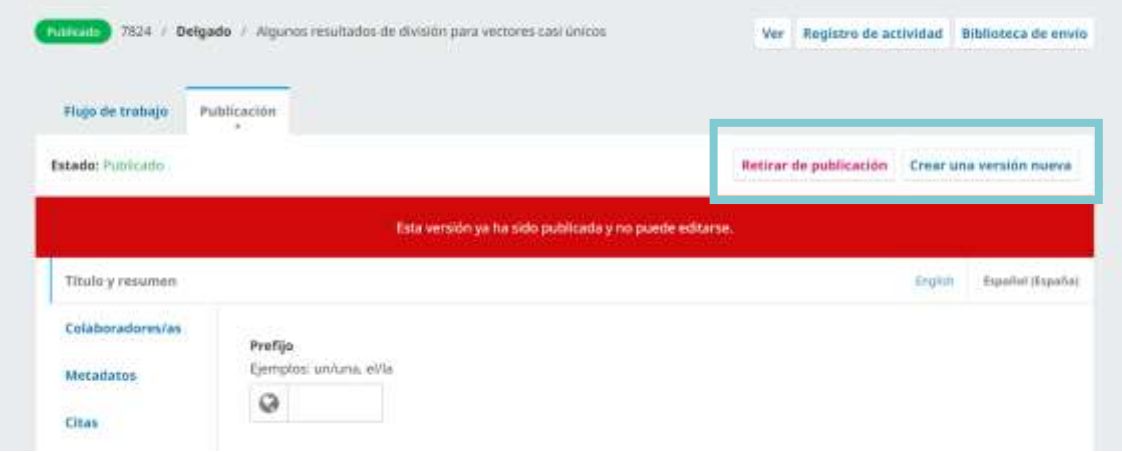

Por el contrario, si lo que se pretende es hacer pequeñas modificaciones, habrá que proceder retirando el artículo de la publicación, haciendo los cambios pertinentes y volviendo a publicar el artículo.

Con la publicación del número, en principio, habrían concluido el proceso de publicación con OJS.

Las siguientes fases, como viene siendo habitual en el ámbito de la publicación académica digital en los últimos años, serían las de difusión, diseminación, archivo permanente y control de impacto.